## ■文書の涂中で連番を振り直す

連番は自動的に連続した番号を振ってくれる便利な機能です。しかし、同じ書式の連番で 途中から番号を振り直したくても、続けての番号しか入力できません。そんなとき、後か ら連番の番号を振り直すことができます。

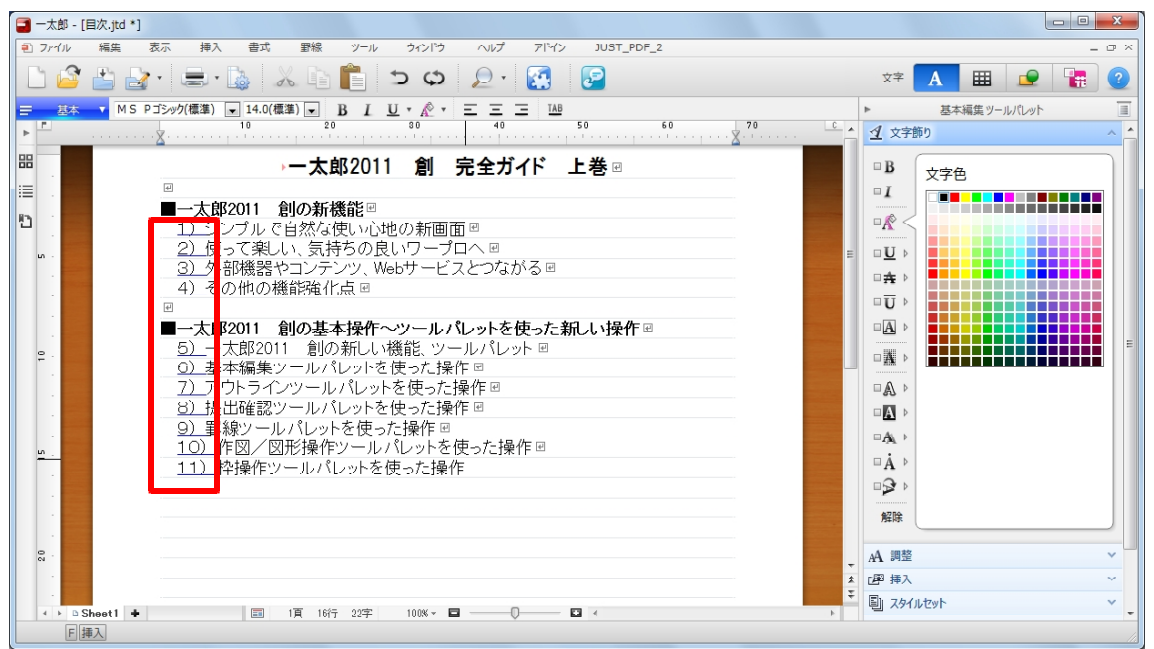

1.画面のように連番を設定した文書があります。

2.番号を振り直したい連番の上で右クリックし、[連番の振り直し]を選択します。 ※連番にカーソルを合わせ、[Shift] + [F2] キーを押してもかまいません。

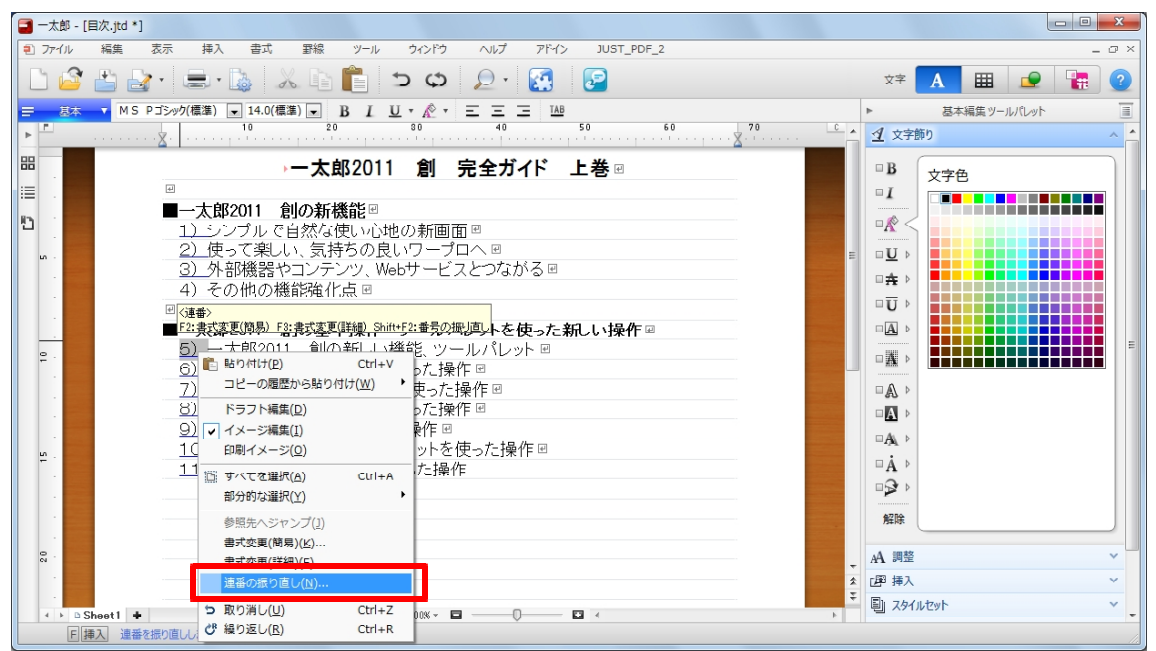

3. [連番の振り直し] ダイアログボックスで、[指定した番号で振り直す]を選択します。

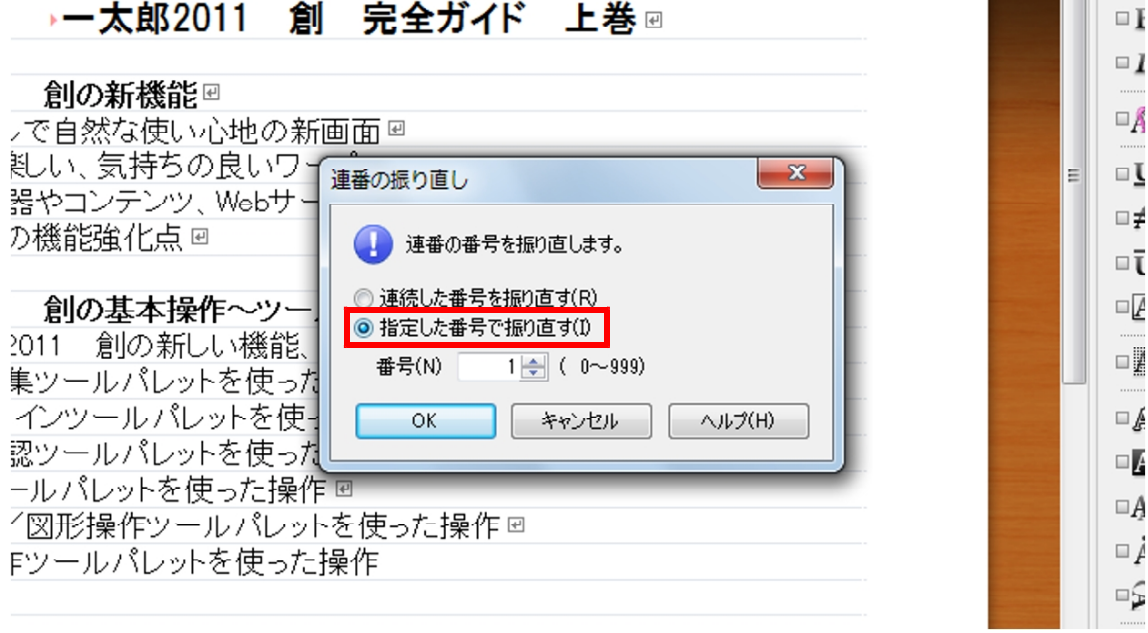

4.[番号]で、振り直したい番号を指定し、[OK]をクリックします。

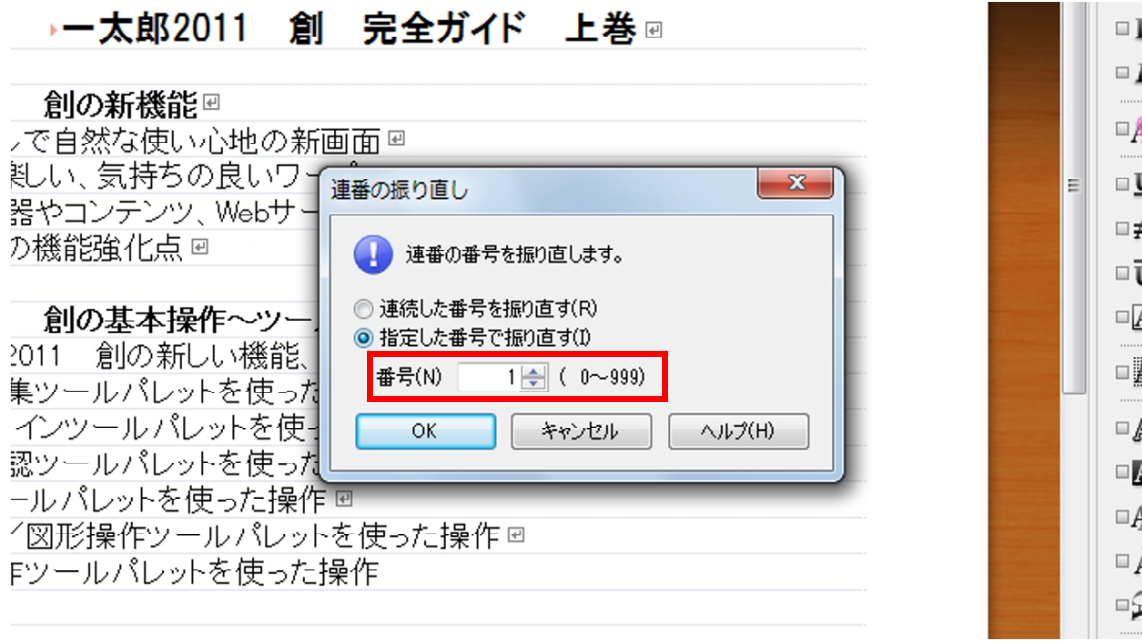

5.カーソル位置以降の同じ書式の連番が、指定した番号から自動的に振り直されます。 番号を振り直した連番は、青いアンダーラインが太くなります。

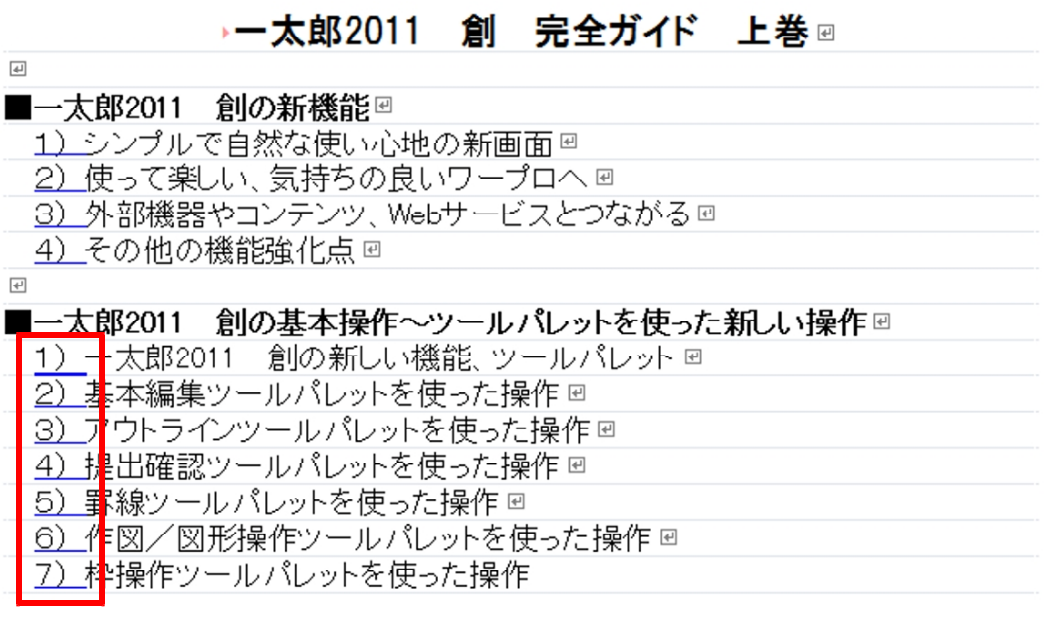